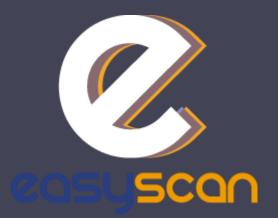

## Information brochure

EasyScan, your badge reader solution

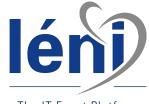

The IT Event Platform

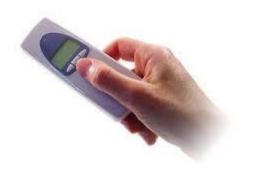

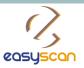

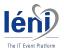

#### Before the event

Log into your account\* on <a href="http://www.events-eurodocument.com/esccongress2018">http://www.events-eurodocument.com/esccongress2018</a>

(\*) Your ID and password will be sent by email as soon as your order's payment has been registered.

You will be given the opportunity to assign each badge reader a name for easy identification and also set up action codes to qualify your visitors.

| easy |                        |                    |           | ESC<br>CONGRESS<br>BARCELONA<br>2014 |
|------|------------------------|--------------------|-----------|--------------------------------------|
| IF.  |                        | Connection         |           |                                      |
|      | UserName:<br>Password: |                    | Login     |                                      |
| F    | eosyscor               | ) - Eurodocument - | Copyright | _                                    |

|                          | Action Codes                                                                                                    |          |
|--------------------------|----------------------------------------------------------------------------------------------------|----------|
| ion Codes Save yo        | your action codes (name of product, action).<br>n to add your action codes.<br>dir of deleta sar ammy action codes as you want.<br>our action code by clicking on Gales. |          |
| n Readers                | Action Codes                                                                                                    |          |
| Scans List Send brochure |                                                                                                    | 202      |
| tomers Send informati    | ion email                                                                                                    | 202      |
| n Readers Product A      |                                                                                                    | 2        |
| ort Scans Product B      |                                                                                                    |          |
| ate DB Product C         |                                                                                                    | 2022     |
| ogs                      | dez-veus                                                                                                    | 20<br>20 |
| Not interested           |                                                                                                    | 203      |

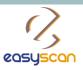

2/8 – How to use

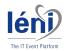

### Rename your badge reader

Click on « Scan Readers » and select « Manage ».

Edit the name of your badge reader by clicking on  $\swarrow$ 

Type the name of your badge reader

Save your badge reader's name by clicking on

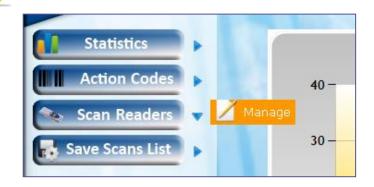

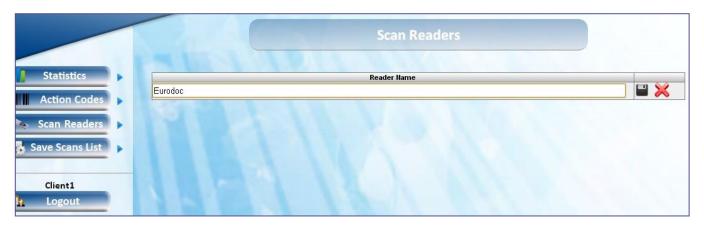

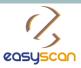

Fill inClickAdd,

Save
Print

Send pro

Send info Product Product Product To call fo Not inter

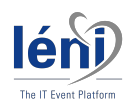

# Create Action Codes

Click on « **Action code** » and select « **Manage** ».

Edit your first action code.

Click on  $\frac{1}{2}$  to add this action code

Save your action code by clicking on  $\square$ 

Add, edit or delete as many action codes as you want!

Print your action codes list.

|                                                                                                    | Statistics                                                                                                    | 1 <sup>8</sup> 40 – |
|----------------------------------------------------------------------------------------------------|----------------------------------------------------------------------------------------------------|---------------------|
|                                                                                                    | Scan Readers                                                                                                    | 30 -                |
| Statistics Action Codes Scan Readers Save Scans List Client1 Logout                                                                                                 | <ul> <li>Fill in your action codes (name of product, action).</li> <li>Click on to add your action codes.</li> <li>Add, edit or delete as many action codes as you want.</li> <li>Add, edit or delete as many action codes as you want.</li> <li>Print your action codes list.</li> </ul> Add Action Code   Send product brochu   Insert | Print               |
| r action codes (name of product, actio<br>to add your action codes.<br>or delete as many action codes as you<br>action code by clicking on ≅.<br>action codes list. |                                                                                                    |                     |
| t brochure                                                                                                    | Activit COURS                                                                                                    | 28                  |
| ation email                                                                                                    |                                                                                                    | 2                   |
|                                                                                                    |                                                                                                    | 2                   |
|                                                                                                    |                                                                                                    | 2 📓                 |
|                                                                                                    |                                                                                                    | 2                   |
| pointement                                                                                                    |                                                                                                    | 2                   |
| d                                                                                                    |                                                                                                    | 2                   |
|                                                                                                    |                                                                                                    | +                   |
| NTRY.                                                                                                    | Print                                                                                                    |                     |

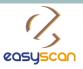

4/8 - How to use

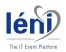

## During the event

Retrieve your badge reader(s) from our desk (generally located in the registration area).

During the show, scan your visitors' badges.

You can assign action codes to your visitors (page 5).

At the end of each day, or at the end of the event as you wish, bring your badge reader(s) back to our desk.

Our team will upload your data onto the EasyScan website.

From your EasyScan area, you can directly access and download your data into an Excel file and view affiliated statistics.

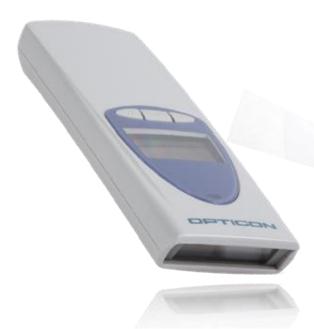

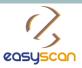

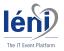

# Assign Action Codes

You are given the opportunity to assign action codes to your visitors in order to qualify your visitors and be able to work on your leads. Please process as follows in that precise order :

1/ First of all scan your visitor's badge;

**2/ Then** scan the action code you want to assign to your visitor;

You may assign several action codes to a single visitor.

|                          | Customer Name: Client    |                          |
|--------------------------|--------------------------|--------------------------|
|                          | Select a scan reader     | ~                        |
|                          |                          |                          |
| Send product brochure    | Send information email   | Product A                |
| ✓ Print this action code | Print this action code   | ✓ Print this action code |
|                          |                          |                          |
| Product B                | Product C                | To call for appointement |
| Print this action code   | ✓ Print this action code | Print this action code   |

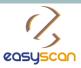

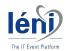

# Collect your Data

Go to **«Save scan List»** Save Scans List and select **«Scan List**»

Select a particular day and save your scan list per date Save Scans List

or click on Save All Lists to dowload all of your scans during the congress.

- ✓ Download your data into an Excel file
- ✓ Filter your contacts and/or other category
- ✓ View your statistics

To view statistics charts click on **Statistics** There are 2 view modes : Global or per day

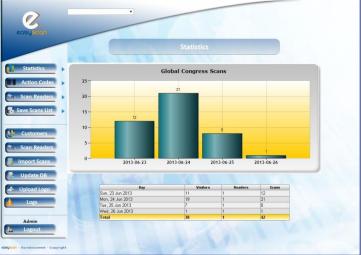

| stics 🕨 🕨         | Wed, 06 1 | 1ar 2013 T | hu, 07 Ma         | r 2013   | Fri, 08 f | Mar 2013    Sat, 0 | 9 Mar 2013   |           |            |           |                            |              |            |   |
|-------------------|-----------|------------|-------------------|----------|-----------|--------------------|--------------|-----------|------------|-----------|----------------------------|--------------|------------|---|
| n Codes 🕨         |           | ave Scans  | List              |          |           |                    |              |           |            |           |                            |              |            |   |
| Readers           | Hour      | ReaderName | Title             | Initials | Firstname | FamilyNameWork     | placeInteres | tActivity | Department | Institute | AdressLine1                | AdressLine2A | dressLine: | • |
| ans List 🕨        | 08:14:23  | 10000011   | Associate<br>Prof | r -      | Linda     | Ernstsen           |              |           |            |           | Aasvangveier<br>29         |              |            |   |
|                   | 08:23:00  | Reader1    | Associate<br>Prof | L        | Linda     | Ernstsen           |              |           |            |           | Aasvangveier<br>29         |              |            |   |
| 1<br>ut           | 08:31:37  | Reader1    | Dr                | v        | Veronique | Moerman            |              |           |            |           | Frans<br>Louwersstraa<br>5 |              |            |   |
| _                 | 08:40:14  | Reader1    | Dr                | v        | Veronique | Moerman            |              |           |            |           | Frans<br>Louwersstraa<br>5 |              |            |   |
| ument - Copyright | 08:48:51  | Reader1    | Dr                | v        | Veronique | Moerman            |              |           |            |           | Frans<br>Louwersstraa      |              |            |   |
|                   | 08:57:28  | Reader1    | Associate         | L        | Linda     | Ernstsen           |              |           |            |           | Aasvangveier<br>29         |              |            |   |
|                   | 09:06:05  | Reader1    | Associate<br>Prof | L        | Linda     | Ernstsen           |              |           |            |           | Aasvangveier<br>29         |              |            |   |
|                   | 09:14:42  | Reader1    | Dr                | v        | Veronique | Moerman            |              |           |            |           | Frans<br>Louwersstraa<br>5 |              |            |   |
|                   | 09:23:19  | Reader1    | Dr                | v        | Veronique | Moerman            |              |           |            |           | Frans<br>Louwersstraa<br>5 |              |            |   |
|                   | 09:31:56  | Reader1    | Dr                | v        | Veronique | Moerman            |              |           |            |           | Frans<br>Louwersstraa<br>5 |              |            |   |
|                   | 09:40:33  | Reader1    | Associate<br>Prof | L        | Linda     | Ernstsen           |              |           |            |           | Aasvangveier<br>29         |              |            |   |
|                   | 09:49:10  | Reader1    | Associate         | L        | Linda     | Ernstsen           |              |           |            |           | Aasvangveier<br>29         |              |            |   |
|                   | 09:57:47  | Reader1    | Dr                | v        | Veronique | Moerman            |              |           |            |           | Frans<br>Louwersstraa<br>5 |              |            |   |
|                   | 10:06:24  | Reader1    | Dr                | v        | Veronique | Moerman            |              |           |            |           | Frans<br>Louwersstraa<br>S |              |            |   |

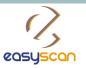

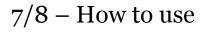

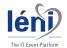

### Global

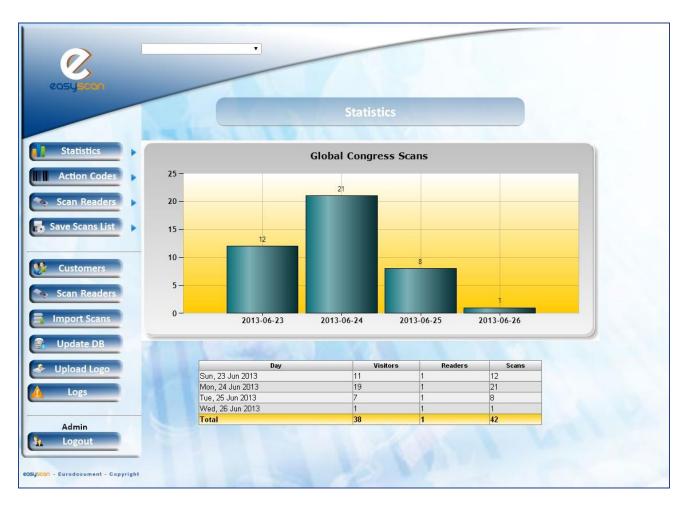

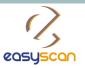

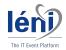

#### 8/8 - How to use

# Per day

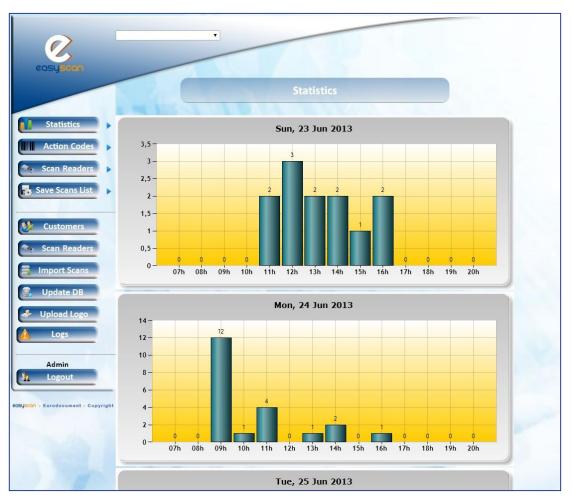